# Datacolor TOOLS v2 Quick Start Guide

# **Table of Contents**

| Getting Started with Datacolor Tools v2 Logging in           | 3  |
|--------------------------------------------------------------|----|
| Instrument Configuration and Calibration                     | 3  |
| Entering the Program - Overview of Datacolor Tools v2        | 11 |
| Data Input and Desktop Explorer                              | 13 |
| Selecting Illuminants                                        | 16 |
| Creating/Editing a System Tolerance                          | 20 |
| Changing the Input Method for your Samples                   | 24 |
| How to Create or Modify Templates                            | 28 |
| Adding a Button to the Home Ribbon Bar                       | 37 |
| Search - Finding the closest sample to your desktop standard | 42 |

## **Getting Started with Datacolor Tools v2 Logging in** *Instrument Configuration and Calibration*

There are two login options for Datacolor Tools:

- 1. **Pigment** users will use the user name user and password cc3.
- 2. Textile users will login with the dci user and no password.

After inputting user information press the OK button.

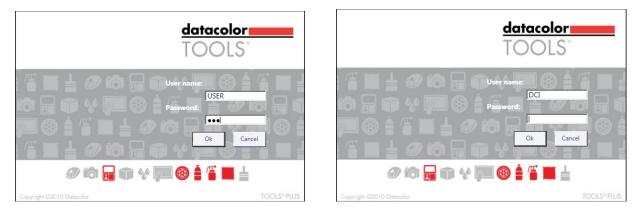

**Pigment Users** 

**Textile Users** 

If you have not configured your instrument in Datacolor Tools v2 the screen below will be displayed as you enter to the programs.(Note: if this screen is not displayed, you may access it from the 'Instrument' tab then select 'Setup')

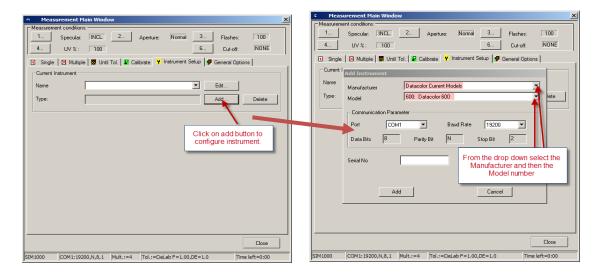

3. Click on 'Add'. Then select 'Manufacturer' and 'Model'

4. Next select the com port of your instrument. If you are using a serial connection it will most likely be com 1 or 2. If your instrument is plugged in with a USB cable you will have to look at the settings in Device Manager on your computer. Step 5 will illustrate how to do this for both Windows 7 and Windows XP. If you already know your com port skip to step 6

| Add Instrument        |                                                |           |          |   |  |  |  |  |
|-----------------------|------------------------------------------------|-----------|----------|---|--|--|--|--|
| Manufacturer<br>Model | Datacolor Current Models<br>600: Datacolor 600 |           |          |   |  |  |  |  |
| Communication Param   | eter                                           |           |          |   |  |  |  |  |
| Port COM5             | ▼                                              | Baud Rate | 19200    | • |  |  |  |  |
| Data Bits 8           | Parity Bit                                     | N         | Stop Bit | 2 |  |  |  |  |
| Serial No             | 10388                                          |           |          |   |  |  |  |  |
| Add                   |                                                |           | Cancel   |   |  |  |  |  |

5. Finding the correct Com port in Windows 7 and Windows XP. On the Windows taskbar click the 'Start' button.

#### Windows 7

a. Type in 'device' in the 'search programs and files' box an then select 'Device Manager'

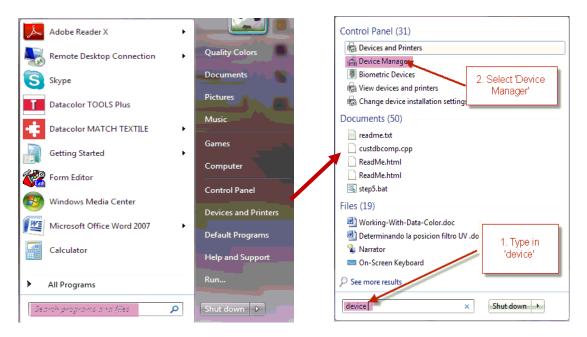

b. Note the Com port used by the 'USB to Serial' connection. This is the com port designation of your spectrophotometer.

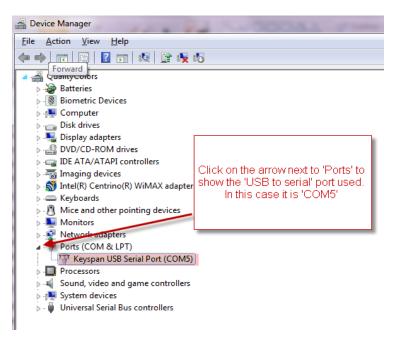

#### Windows XP

a. Select 'Start', 'Settings' then 'Control Panel'

|             | <u>i</u>     | Documents              | ► | onal and Language Options                                                                                           | Cust          |
|-------------|--------------|------------------------|---|----------------------------------------------------------------------------------------------------|---------------|
| nal         | <u>-</u>     | Settings               | ► | 😼 Control Panel                                                                                                    | ne<br>he      |
| Professiona | P            | Search                 | × | <ul> <li>Ne Provides options for yo</li> <li>Pr functionality of your co</li> <li>set up network connect</li> </ul> | mpute         |
| Pro         | ?            | Help and Support       |   | Taskbar and Start Menu                                                                                              | a             |
| sXP         | <b></b>      | Run                    |   | em<br>par and Start Menu                                                                                            | See<br>Cust   |
| swopu       | $\checkmark$ | Log Off George         |   | Accounts<br>ows CardSpace                                                                                           | Cha<br>Man    |
| Ň           | 0            | Turn Off Computer      |   | ows Firewall<br>ange settings for hardware, p                                                                       | Con<br>erforr |
| 🐮 s         | tart         | AetaFrame Presentation | Ø | MetaFrame Presentation                                                                                              | 🛃 Do          |

b. Then select the option 'System'.

| 🔀 SigmaTel Audio         | Controls SigmaTel Audio Settings |
|--------------------------|----------------------------------|
| Sounds and Audio Devices | Change the sound scheme for you  |
| 💕 Speech                 | Change settings for text-to-spee |
| System                   | See information about your comp  |
| 🔁 Taskbar and Start Menu | Customize the Start Menu and the |
| 😫 User Accounts          | Change user account settings and |
| 📑 Windows CardSpace      | Manage Information Cards used t  |

c. From the 'Hardware' tab choose 'Device Manager'

| System Prop | perties                                                                            |                       | ? ×        |
|-------------|------------------------------------------------------------------------------------|-----------------------|------------|
| System      | n Restore Auto                                                                     | matic Updates         | Remote     |
| General     | Computer Name                                                                      | Hardware              | Advanced   |
| _ Device I  | Manager                                                                            |                       |            |
| Ŵ           | The Device Manager lists<br>on your computer. Use the<br>properties of any device. |                       |            |
|             |                                                                                    | Device Ma             | nager      |
| Drivers     | Driver Signing lets you mak<br>compatible with Windows.<br>how Windows connects to | Windows Update lets y | rou set up |
|             | Driver Signing                                                                     | Windows U             | pdate      |
| Hardwar     | e Profiles                                                                         |                       |            |
| R           | Hardware profiles provide<br>different hardware configu                            |                       | and store  |
|             |                                                                                    | Hardware P            | Profiles   |
|             |                                                                                    |                       |            |
|             | (                                                                                  | OK Cancel             | Apply      |

d. In device manager click on 'Ports' to see which port the spectrophotometer was assigned

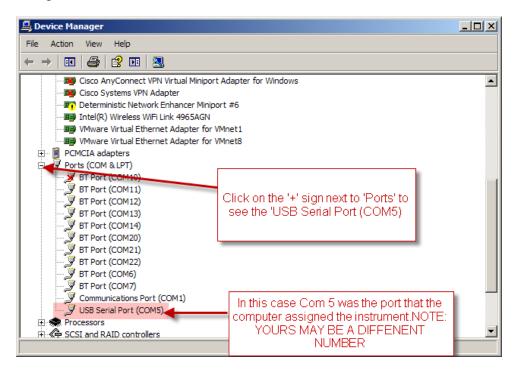

6. Enter the Serial number and click on 'Add'.

| Add Instrument           |                |            |          |   |   |  |  |  |
|--------------------------|----------------|------------|----------|---|---|--|--|--|
| Manufacturer             | Datacolor Curr | ent Models |          |   | • |  |  |  |
| Model 600: Datacolor 600 |                |            |          |   |   |  |  |  |
| Communication Param      | eter           |            |          |   |   |  |  |  |
| Port COM5                |                | Baud Rate  | 19200    | • |   |  |  |  |
| Data Bits 8              | Parity Bit     | N          | Stop Bit | 2 |   |  |  |  |
| Serial No                | 10388          |            |          |   |   |  |  |  |
| Add                      |                |            | Cancel   |   |   |  |  |  |

7. The software will then ask for the white tile data. Make sure you have your calibration cd in the drive. Highlight the files 'WHITESE' and 'WHITESI'.dat and click 'Open'

| Loading the Absolute White Values:              | <u>? x</u>                                                              |
|-------------------------------------------------|-------------------------------------------------------------------------|
| Look in: 💽 New (D:)                             | - 🖬 🛍 🗢 💽                                                               |
| WHITESE.DAT                                     |                                                                         |
|                                                 | Use the up folder or<br>the drop down to find<br>your calibration files |
| File name: WHITESI.DAT" "WHITESE.D              | AT" Open                                                                |
| Files of type: Abs.white Value Files (whites?.c | dat) 💌 Cancel                                                           |
| Open as read-only                               |                                                                         |

8. The calibrate screen will appear as below. Select your calibration settings and click on 'Calibrate'

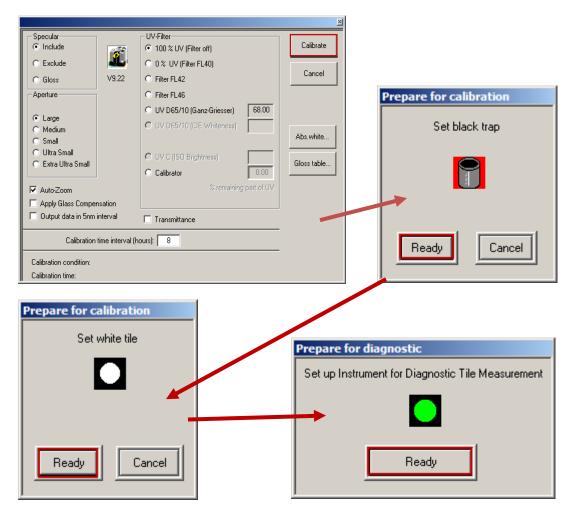

9. The software will prompt you for the 'black trap' then the 'white tile' and finally the 'Diagnostic' or 'Green' tile measurement.

| Diagnostic Test Result                                                                                                    | ×     |
|----------------------------------------------------------------------------------------------------|-------|
| Instrument: SIM1000 123455 Moyal Ltd                                                                                                    | ОК    |
| Reference diagnostic tile:                                                                                                    | Print |
| TEST SIM2000123455 SCI NOR.UVINC                                                                                                    |       |
| Sample diagnostic tile _TEST SIM2000123455 SCI NOR.UVINC 111116 14:38                                                                                                    |       |
| Illuminant:         D65/10           Formula:         CMC         L = 2.0         C = 1.0         TF= 0.50                                                                                                    |       |
| Brightness L: Chromacity C: Hue h:       Image: Chromacity C: Hue h:       Image: Chromacity C: Hue h:         Reference       56.84       31.86       152.07         Image: Chromacity C: Hue h:       Image: Chromacity C: Hue h:       Image: Chromacity C: Hue h:         Image: Chromacity C: Hue h:       Image: Chromacity C: Hue h:       Image: Chromacity C: Hue h:         Image: Chromacity C: Hue h:       Image: Chromacity C: Hue h:       Image: Chromacity C: Hue h:         Image: Chromacity C: Hue h:       Image: Chromacity C: Hue h:       Image: Chromacity C: Hue h:         Image: Chromacity C: Hue h:       Image: Chromacity C: Hue h:       Image: Chromacity C: Hue h:         Image: Chromacity C: Hue h:       Image: Chromacity C: Hue h:       Image: Chromacity C: Hue h:         Image: Chromacity C: Hue h:       Image: Chromacity C: Hue h:       Image: Chromacity C: Hue h:         Image: Chromacity C: Hue h:       Image: Chromacity C: Hue h:       Image: Chromacity C: Hue h:         Image: Chromacity C: Hue h:       Image: Chromacity C: Hue h:       Image: Chromacity C: Hue h:         Image: Chromacity C: Hue h:       Image: Chromacity C: Hue h:       Image: Chromacity C: Hue h:         Image: Chromacity C: Hue h:       Image: Chromacity C: Hue h:       Image: Chromacity C: Hue h:         Image: Chromacity C: Hue h:       Image: Chromacity C: Hue h:       Image: Chromacity C: Hue h:     < |       |
| Sample         56.84         31.86         152.07           Difference         0.00         0.00         0.00                                                                                                    |       |
| CMC delE         0.00         E           DECISION         PASS         450         500         550         600         650         700                                                                                                    |       |

## 10. An example of the output of the diagnostic tile measurement is listed below

## Entering the Program Overview of Datacolor Tools v2

Datacolor TOOLS employs the use of a desktop environment and offers immediate visibility to manage and view desktop data from one place, as well as access most QC operations for Standards and Batches. When Datacolor Tools v2 program opens, the screen contains 3 main areas: The ribbon bar, the desktop explorer and the template area.

| Home Std Bat System                                                                                          |                                                                                                    | - ¤ x<br>2) (1) |
|----------------------------------------------------------------------------------------------------|----------------------------------------------------------------------------------------------------|-----------------|
| Std: Inst Store Cur. Retrieve<br>Avg - Std Std Avg -                                                         | Note:     Note:     Note:     Note:       Note:     Note:     Note:     Note:       Note:     Note:     Note:       Note:     Note:     Note: <th></th> |                 |
| Desktop Explorer «                                                                                           | 1 DC QC 3 View Panel Screen Template                                                                                                    | - 🔼             |
| (Animata)                                                                                                    | I       Std. CIE L       I       Std. CIE b       Std. CIE C       Std. CIE h       II         I       Batch Name       I       CIE DL       CIE Db       CIE DC       CIE DH       CIE DH       CIE DE       CIE DE       II                                                                                                    |                 |
| Desktop<br>Explorer                                                                                          | Template Area                                                                                                    |                 |
| Bandard Name  Datation Date/Time: Nod.Date/Time: Newing Cond; Location: Bach Name Desktop Explorer Tolerance | No Graphic Data                                                                                                    |                 |

Ribbon Bar- Clicking on command tabs opens up different pre-defined command groups on the ribbon bar. The software opens to the "Home" command tab.

 When we open Tools for daily use, the first step will be to calibrate the instrument. The calibrate button is located on the "Instrument" command tab. Click on the "Instrument" command tab and then click on the "Calib" button to calibrate the instrument.

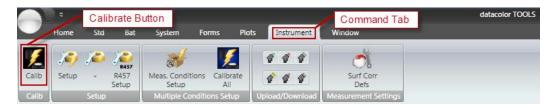

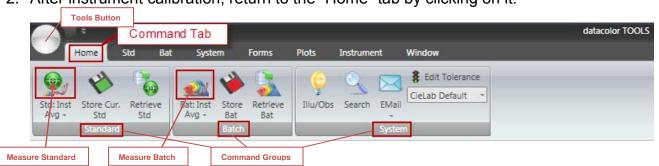

2. After instrument calibration, return to the "Home" tab by clicking on it.

The ribbon bar on the "Home" tab has three command groups: standard, batch, and system. It also contains most of the buttons needed to perform QC operation i.e. Measure Standard/Batch, Store and Retrieve Standard/Batches as well as buttons for the illuminant, search, e-mail, and tolerances.(NOTE: The measure standard and measure batch button read once by default. To change the reading method so they are an average of a number of reads refer to the section "Changing the Input Method for your Samples".

The Tools Button which is always available on the ribbon bar, provides access to screen, print and file forms as well a "Home Bar Options" which allows users to edit the "Home" ribbon bar. For detailed instructions on editing the "Home" ribbon bar refer to the section "Adding a Button to the Home Ribbon Bar"

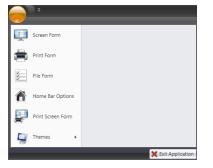

# Data Input Desktop Explorer

 To measure the standard, place the sample in your instrument and click on the top half of the Std:Inst button

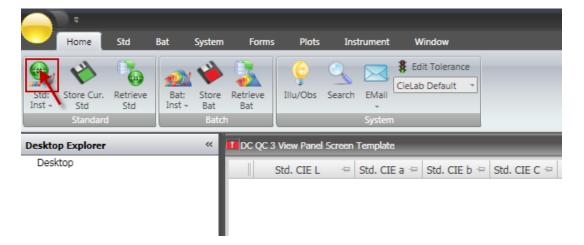

2. You will receive a dialogue box to input the standard name. Input the name and press OK.

| T Standard Name                | × |
|--------------------------------|---|
| Enter New Name:                |   |
| My First Standard              |   |
|                                |   |
|                                |   |
| Ok Type in the standard Cancel |   |
|                                | - |

3. The instrument then measures the standard and places it on the desktop explorer. The standard is highlighted and the standard data is now shown in the data grid.

| Gtd: Inst<br>Avg - | Store Cur.<br>Std    | Retrieve<br>Std | Bat: Inst<br>Avg + | Store<br>Bat | Retrieve<br>Bat | Illu/Obs     | Search  | EMail          | Edit Tolerance<br>CieLab Default | •            |            |       |
|--------------------|----------------------|-----------------|--------------------|--------------|-----------------|--------------|---------|----------------|----------------------------------|--------------|------------|-------|
| esktop I           | Standard<br>Explorer |                 | **                 | Batch        | C QC 3 Viev     | v Panel Scre | en Tema | System<br>late | _                                |              | _          | -     |
| Deskto             | My First St          | andard          |                    |              |                 |              |         | CIE a 🖙        | Std. CIE b 🖙                     | Std. CIE C 😑 | Std. CIE h | -0    |
|                    |                      | anditatetika    |                    |              |                 | 43.          | 65      | -38.42         | 18.84                            | 42.80        | 1          | 53.87 |

4. To measure a batch, place the batch in the instrument port and press the top half of the Bat:Inst button

|                                    |                        |              |                |              |                                  |              | datacolor TO |
|------------------------------------|------------------------|--------------|----------------|--------------|----------------------------------|--------------|--------------|
| Home Std                           | Bat System             | Forms        | Plots In       | strument N   | Window                           |              |              |
| Std: Inst<br>Avg - Std<br>Standard | e Bat: Inst S<br>Avg - | tore Bat Bat | Illu/Obs S     | Search EMail | Edit Tolerance<br>CieLab Default | •            |              |
| Desktop Explorer                   | *                      | DC QC 3 View | w Panel Screen | Template     |                                  |              |              |
| Desktop     My First Standard      |                        | Std.         | CIE L 🗢        | Std. CIE a 🕫 | Std. CIE b 🖘                     | Std. CIE C 😑 | Std. CIE h 👘 |
|                                    |                        | •            | 43.65          | -38.42       | 18.84                            | 42.80        | 153.87       |

5. By default, the system is set up to auto name and auto number the batch so it will not ask for a batch name. Data is now being displayed for the batch measured

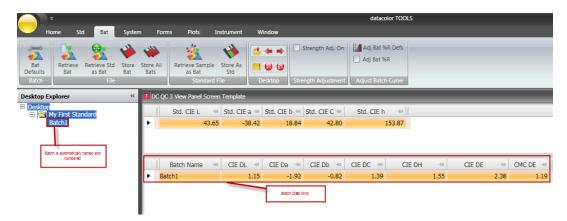

NOTE: To turn off autoname and autonumber go to the "Bat" command tab and click on the Batch Defaults button and uncheck "Auto Number". The system will then prompt you for a name for your batch. For a detailed description on this and how to change your measurement method refer to the section on "Changing the input method for your samples"

## Selecting Illuminants in Datacolor Tools v2

1. To change or manage illuminants/observers select the Home tab and click on the ill/obs button.

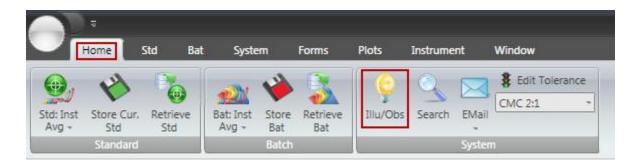

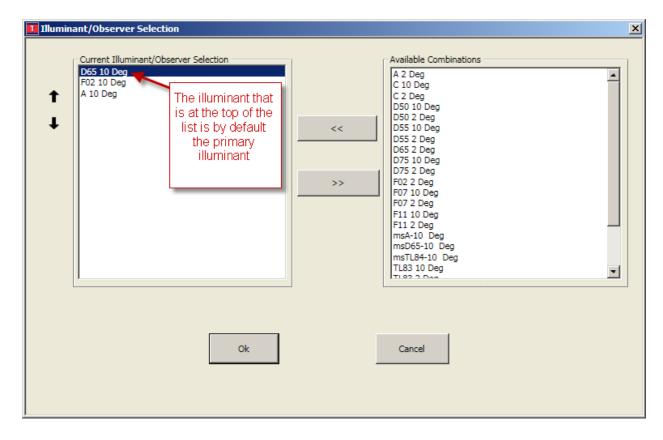

2. On the Illuminant/Observer Selection page, the selected illuminants can be put in the order by highlighting the illuminant on the left and using up and down the arrows to put them in the desired order. Available illuminants can be added by bringing them from the list on the right, using the arrows, to the list on the left.

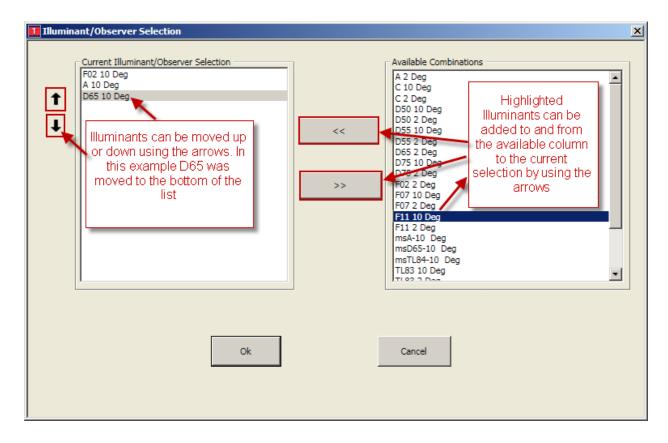

3. On the default template the primary illuminant is shown in the standard and batch grid. The graph has tabs for each of the illuminants in the list.

|                                                                                  |                            |                                            | datace                  | lor TOOLS           |              |          | -   |
|----------------------------------------------------------------------------------|----------------------------|--------------------------------------------|-------------------------|---------------------|--------------|----------|-----|
| Home Std Bat System<br>Std:Inst Store Cur. Retrieve<br>Avg - Std Std<br>Standard | 🄶 🚴 💡                      | nstrument Window<br>Search EMail<br>System |                         | _                   | _            | _        | 2   |
| Desktop Explorer «                                                               | DC QC 3 View Panel Scree   | n Template                                 |                         |                     |              |          | _ 6 |
| Desktop     STD GOLD PL                                                          | Std. CIE L 🗢               | Std. CIE a 🗢 Std. CIE b 🗢                  | Std. CIE C 😑 Std. CIE h |                     |              |          |     |
| BAT 1                                                                            | • 74.52                    | 2 19.31 72.28                              | 74.82                   | 75.04               |              |          |     |
| BAT 10<br>BAT 11<br>BAT 12                                                       |                            | The standard dat                           | a and batch data by de  | ault use the primar | γ illuminant |          |     |
| BAT 13<br>BAT 14<br>BAT 15                                                       | Batch Name 😔               | CIE DL 🗢 CIE Da 🗢                          | CIE Db 😔 CIE DC 😔       | CIE DH 🗢            | CIE DE 😔 O   | MC DE -= |     |
| BAT 16<br>BAT 17                                                                 | BAT 11                     | 1.15 1.00                                  | 7.33 7.35               | 0.88                | 7.49         | 2.52     |     |
| BAT 18                                                                           | BAT 12                     | 2.12 -1.09                                 | 3.07 2.71               | 1.82                | 3.89         | 1.69     |     |
| BAT 19                                                                           | BAT 13                     | 0.16 -0.41                                 | 1.41 1.26               | 0.75                | 1.48         | 0.65     |     |
|                                                                                  | BAT 14                     | 0.60 -0.87                                 | 1.55 1.28               | 1.23                | 1.88         | 0.94     |     |
|                                                                                  | BAT 15<br>BAT 16           | 0.12 0.49<br>0.46 -0.67                    | 2.35 2.39<br>2.42 2.18  | 0.13                | 2.40         | 0.79     |     |
|                                                                                  | BAT 10<br>BAT 17           | -0.65 -0.76                                |                         | 0.69                | 1.01         | 0.53     |     |
|                                                                                  | BAT 18                     | 1.60 0.42                                  | 2.71 2.73               | 0.29                | 3.17         | 1.10     |     |
|                                                                                  | <ul> <li>BAT 19</li> </ul> | 0.40 -0.24                                 | 1.38 1.27               | 0.59                | 1.45         | 0.59     |     |
|                                                                                  |                            |                                            |                         |                     |              |          |     |
|                                                                                  | Delta CieLab F02 / 10      | A/10 D65/10 F11/                           | 10                      |                     |              |          |     |
| The illuminants are al<br>order by the tabs or<br>andard Name STD GOLD PL        |                            | +Δb*                                       | nger                    | +ΔL*                |              |          |     |
| ation Date/Time: 27-Mar-02 16:09:17                                              |                            |                                            |                         |                     |              |          |     |
| di.Date/Time: 27-Mar-02 16:09:17                                                 | *eq o                      | Too Green                                  |                         | _ *                 |              |          |     |
| wing Cond,: Keyboard %R-31                                                       |                            | • •                                        |                         | +                   |              |          |     |
| ation: <admin>/Demo Data</admin>                                                 |                            |                                            | Too Red                 |                     |              |          |     |
| tch Name BAT 19 👻                                                                | φ                          |                                            |                         |                     |              |          |     |
| Desktop Explorer                                                                 |                            | /<br>Weaker                                |                         |                     |              |          |     |
| Tolerance                                                                        | -10                        | -5 0                                       | 5 10                    | -AL*                |              |          |     |
|                                                                                  | -10                        | -5 0<br>-Δb*                               | 5 10                    | -20                 |              |          |     |

4. To display the data for more than one illuminant right click on the batch section of the grid and choose 'Grid Configuration'

|                                                            | Color QC Data View Configuration Batch Color Data Grid All Standards Batch Grid Batch Grid                                                                                                    | Choose 3 illuminants to<br>display<br>List of Color Fie | 3 Illuminants                                                                                                    |
|------------------------------------------------------------|----------------------------------------------------------------------------------------------------|---------------------------------------------------------|----------------------------------------------------------------------------------------------------|
| Grid Configuration<br>Current Batch<br>Reset Grid<br>Print | Al P/F +C           Al P/F +H           Al P/F +H           Al P/F +L           Al P/F +L           Al P/F +L           Al P/F +L           Al P/F +L           Al P/F -C           Al P/F -D Clescription           Al P/F D/L Description           Al P/F D/L Description           Al P/F -L           Al P/F -C Offset C           Al P/F -L           Al P/F -L           Al P/F -L           Al P/F -L           Al P/F -L           Al P/F -L           Al P/F -C/fielt C           Al P/F Offset H           Al P/F Offset L           Al P/F Offset L           Al P/F Value |                                                         | Description       Batch Name       Current Illuminant Name       CIE DL       CIE DB       CIE DB       CIE DB       CIE DC       CIE DH       CIE DH       CIE DE       CMC DE |
| Switch<br>Save as template                                 | Ok                                                                                                    | Can                                                     | cel                                                                                                    |

5. Select '3 illuminants' from the drop down. Then click on 'Ok'

The template will show all 3 illuminants on the batch grid.

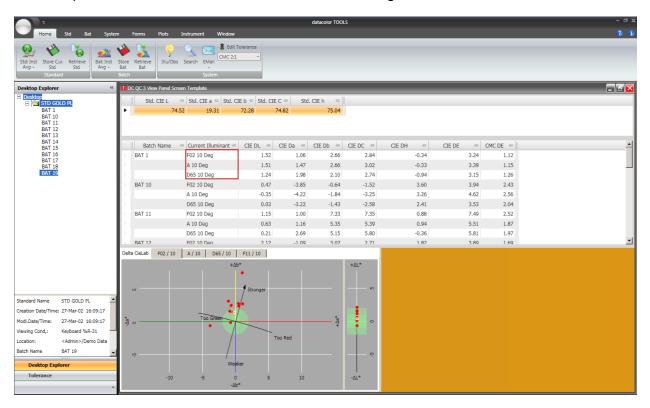

## **Creating/Editing a System Tolerance**

1. Tolerances are accessed on the home bar under the system group. Click on the 'Edit Tolerance' button. This button is used to create and edit a tolerance.

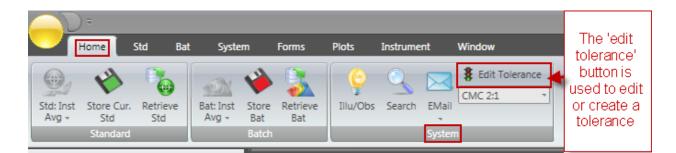

2. A dialogue box that opens up. Click on 'new' to create a new tolerance. Type in the name of the new tolerance. In this example 'My new CMC tolerance'

| System Tolerance Maintenance                                                                                                    | System Tolerance Maintenance                                                                                                    |
|----------------------------------------------------------------------------------------------------|----------------------------------------------------------------------------------------------------|
| Tolerance Template:       Image: CMC 2:1       Image: Mew Provide the second second se | Tolerance Template:       My new CMC Tolerance       New         Description:       Rename         Delete       Delete         Type in the name of the new       Delete         Available Evaluation:       Add         Evaluation Included:       Edit Evaluation         Delete Evaluation       Delete Evaluation         Ok       Cancel |

| System Tolerance Maintenance           | Į |               |   |
|----------------------------------------|---|---------------|---|
| Tolerance Template:                    |   |               |   |
| My new CMC Tolerance  New              |   |               |   |
| Description: Rename                    |   |               |   |
| Delete                                 |   |               |   |
| Click on the drop down and choose your |   | CMC Tolerance | × |
| tolerance then dick 'add'              |   |               | 1 |
| Available Evaluation:                  |   | DE 2.0        |   |
| CMC   Add                              |   |               |   |
| Evaluation Included:                   |   | _ CMC (l:c)   |   |
| Edit Evaluation                        |   |               |   |
|                                        |   | l: 2 c: 1     |   |
| Delete Evaluation                      |   | 1. 2 0. 1     |   |
|                                        |   |               |   |
|                                        |   |               | 1 |
| Ok Cancel                              |   | Ok Cancel     |   |
|                                        |   |               |   |
|                                        |   | <u> </u>      |   |

3. Click 'Add' to display the CMC tolerance. Type in the CMC DE tolerance and the I:c ratio. In our example 2.0 for CMC DE and I:c ratio 2:1 respectively. Then click 'Ok'

| System Tolerance Maintenance | ×                 |
|------------------------------|-------------------|
| Tolerance Template:          |                   |
| My new CMC Tolerance         | * New             |
| Description:                 | Rename            |
|                              | Delete            |
|                              |                   |
|                              |                   |
| Available Evaluation:        | 1                 |
| Add     Evaluation Included: | ]                 |
| CMC                          | 1                 |
|                              | Edit Evaluation   |
|                              | Delete Evaluation |
|                              |                   |
|                              |                   |
| Ok C                         | ancel             |
|                              |                   |
|                              |                   |
| 1                            |                   |

4. The new tolerance will be created. Click 'Ok' to add to the list.

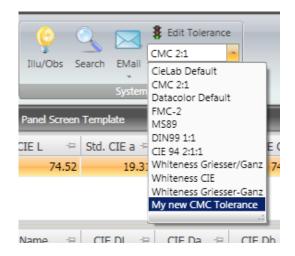

5. To use this new system tolerance, click on the drop down below the 'Edit Tolerance' button and highlight your new tolerance 'My new CMC Tolerance'. On the template you can see the tolerance area is adjusted on the graph and if you click the tolerance option bar below desktop explorer the tolerance can be seen

|                                                                                                    |       |       |                     |                 |                                 |                       | datac                 | plor TOOLS |             |          |          |          |
|----------------------------------------------------------------------------------------------------|-------|-------|---------------------|-----------------|---------------------------------|-----------------------|-----------------------|------------|-------------|----------|----------|----------|
| Home Std Bat System                                                                                                    | Forms | Plo   | ts Instrum          | ent \           | Vindow                          |                       |                       |            |             |          |          |          |
| Std: Inst<br>Avg - Stat Store Cur. Retrieve<br>Stad Standard                                                                                                    | Bat   | III   | ()<br>lu/Obs Search | EMail<br>System | Edit Tolerance<br>My new CMC To | -                     |                       |            |             |          |          |          |
| Tolerance                                                                                                    | **    |       | C QC 3 View Pa      | nel Screen      | Template                        |                       |                       |            |             |          |          |          |
| Tolerar ©         Para =         Value         P/I           CMC         CMC DE         2.00 Pass           CMC I         2.00           CMC I         2.00           CMC C         1.00 | 4 :   | ۰I    | Std. CIE            | L ⇔<br>74.52    | Std. CIE a 😓<br>19.31           | Std. CIE b ↔<br>72.28 | Std. CIE C 🖙<br>74.82 | Std. CIE h | -=<br>75.04 |          |          |          |
| 1                                                                                                    |       |       | Batch Na            | me ⊰⊐           | CIE DL 🗢                        | CIE Da 😕              | CIE Db 🔺 🖘            | CIE DC 🗢   | CIE DH      | -12      | CIE DE 🗧 | CMC DE 🗢 |
|                                                                                                    |       | 2     | BAT 10              |                 | 0.47                            | -3.85                 | -0.64                 | -1.52      |             | 3.60     | 3.94     | 2.43     |
| If you click below desktop                                                                                                    |       | 1.1   | BAT 17              |                 | -0.65                           | -0.76                 | -0.16                 | -0.34      |             | 0.69     | 1.03     | 0.53     |
| explorer and choose                                                                                                    |       | 1.1   | BAT 19              |                 | 0.40                            | -0.24                 | 1.38                  | 1.27       |             | 0.59     | 1.45     | 5 0.59   |
| 'tolerance' you will see your                                                                                                    |       | 1.1   | BAT 13              |                 | 0.16                            | -0.41                 | 1.41                  | 1.26       |             | 0.75     | 1.48     | 0.65     |
| tolerance as well                                                                                                    |       | 1.1   | BAT 14              |                 | 0.60                            | -0.87                 | 1.55                  | 1.28       |             | 1.23     | 1.88     | 3 0.94   |
|                                                                                                    |       |       | BAT 15              |                 | 0.12                            | 0.49                  | 2.35                  | 2.39       |             | 0.13     | 2.40     | 0.79     |
|                                                                                                    |       | P 1   | BAT 16              |                 | 0.46                            | -0.67                 | 2.42                  | 2.18       |             | 1.25     | 2.55     | 5 1.10   |
|                                                                                                    |       | b I   | BAT 1               |                 | 1.52                            | 1.06                  | 2.66                  | 2.84       |             | -0.34    | 3.24     | 1.12     |
|                                                                                                    |       | 1 H ] | BAT 18              |                 | 1.60                            | 0.42                  | 2.71                  | 2.73       |             | 0.29     | 3.17     | 7 1.10   |
|                                                                                                    |       |       | RAT 12              |                 | 2,12                            | -1.09                 | 3.07                  | 2.71       |             | 1.82     | 3.80     | 1.69     |
| You new tolerance area is<br>displayed on the graph as<br>green                                                                                                    |       | -∆a*  | а СМС F02 /         |                 | / 10 D65 / 1                    | +Δb*                  | nger<br>Too Red       |            | +ΔL         | -s<br>-s |          |          |

6. If you wish to edit an existing tolerance make sure you have the tolerance that you wish to edit showing and click 'Edit Tolerance'

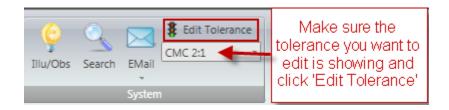

7. From the dialogue box click on the button 'Edit Evaluation'

| System Tolerance Maintenance                                    |                                                                                            |
|-----------------------------------------------------------------|--------------------------------------------------------------------------------------------|
| Tolerance Template:<br>CMC 2:1   New Description: Rename Delete | CMC Tolerance                                                                              |
| Available Evaluation:                                           | DE 1.5<br>CMC (I:c) Change tolerance to desired,<br>1.5 in this example<br>I: 2.00 c: 1.00 |
| Ok Cancel                                                       | Ok Cancel                                                                                  |

8. In this case the tolerance is CMC. Change the DE to the tolerance needed, in this example 1.5. Click 'Ok' then 'Ok' on the next screen. The default tolerance for the tolerance template(CMC 2:1) will be changed to 1.5. (Note this tolerance must be showing under the 'Edit Tolerance' button to be active)

## **Changing the Input Method for your Samples**

By default the input method for measuring standards and batches is a single measurement: "Std: Inst" and "Bat:Inst" respectively on the ribbon bar of the home tab. Datacolor recommends multiple readings per measurement to get an average.

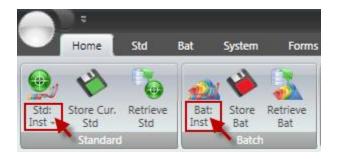

1. To change the measurement method click on the bottom half of the Std: Inst and Bat:Inst button to change the input type.

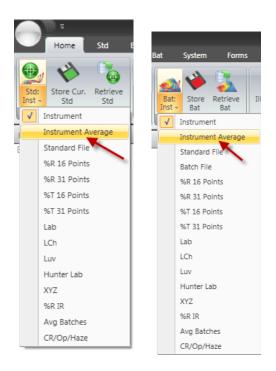

2. Click on "Instrument Average" for both the standard and batch to change the input type to Instrument averaging. You also have many other options in the drop down as well if desired. After selecting "Instrument Average" the button will change to "Std: Inst Avg" and "Bat:Inst Avg" respectively.

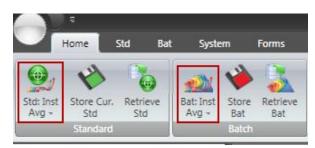

3. To change the default measurement type so that Instrument averaging is set permanently you need to click on the "Std" tab and select the "Std Defaults" option.

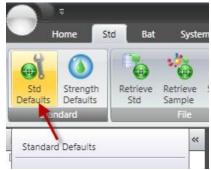

4. On the Standard Defaults screen click on the "Default Input Method" drop down and choose "Instrument Average" then click "Ok"

| II Standard Defaults                                                 | ×                         |
|----------------------------------------------------------------------|---------------------------|
| Default Settings                                                     | Auto-Select Setup         |
| Auto-Select from Desktop                                             | Color Space:              |
| Auto-Retrieve Batches     Default Input Method                       | Coordinate:               |
| Instrument Average                                                   | © DE C Db<br>C DL C DC    |
| Standard Naming                                                      | C Da C DH                 |
| C Allow Duplicates<br>C Overwrite Duplicates<br>C Warn On Duplicates | Tolerance for Auto-Select |
| Ok                                                                   | Cancel                    |

| Batch Defaults           | ×                                                                                                    |
|--------------------------|----------------------------------------------------------------------------------------------------|
| Desktop Default Settings | Database Store Default Settings Duplicates: Unique name under the folder Unique name in the entire database Allow duplicates with different date/time in the same folder I Disallow overwrite Overwrite warning message Warn on duplicates only once Cancel |

5. Repeat the same process for the batch. On the "Bat" tab click on "Bat Defaults"

6. On the Batch Defaults screen click on the "Default Input Method" drop down and choose "Instrument Average". Also if you wish to input a name for each batch, uncheck "Auto Number" and the program will ask you for a name when reading each batch. If this is left checked the program will name the batch "Batch1...100". Click "Ok" and these defaults will be saved.

## How to Create or Modify Templates

Templates are preset panes (like window panes). The template below "DC QC 3 View Panel Screen Template" is the default template for Datacolor Tools v2. The template shows three distinct areas: standard and batch data grid, a color difference plot, and a color patch.

| T DC QC 3 View Panel Screen Template                                                                                                    | _ 2 × |
|----------------------------------------------------------------------------------------------------|-------|
| Std. CIE L 🗢 Std. CIE a 🗢 Std. CIE b 🗢 Std. CIE C 🗢 Std. CIE h 🗢                                                                                                    |       |
| ► 51.06 46.21 39.55 60.82 40.56                                                                                                    |       |
| Standard Data Grid                                                                                                    |       |
| Batch Name         Image: CIE DL         CIE Da         Image: CIE DL         CIE DL         CIE DL |       |
| BAT1         0.14         1.48         3.64         3.51         1.75         3.93         1.85                                                                                                    |       |
| Batch Data Grid                                                                                                    |       |
|                                                                                                    |       |
|                                                                                                    |       |
|                                                                                                    |       |
|                                                                                                    |       |
|                                                                                                    |       |
| Delta CieLab D65 / 10 F02 / 10 A / 10 +/h* +/1*                                                                                                    |       |
| +4b* +41*<br>Color Difference Plot                                                                                                    |       |
|                                                                                                    |       |
| N Too Yellow Stronger                                                                                                    |       |
|                                                                                                    |       |
|                                                                                                    |       |
|                                                                                                    |       |
| Weaker Too Red                                                                                                    |       |
|                                                                                                    |       |
| -6 -4 -2 0 2 4 6 -ΔL*<br>-ΔD*                                                                                                    |       |
|                                                                                                    |       |

The data displayed within a pane is configurable. Data fields can be modified for any pane.

1. If you right click within a data grid, as is shown on the standard data grid below, and choose 'Grid Configuration' the 'Data View Configuration' screen is displayed.

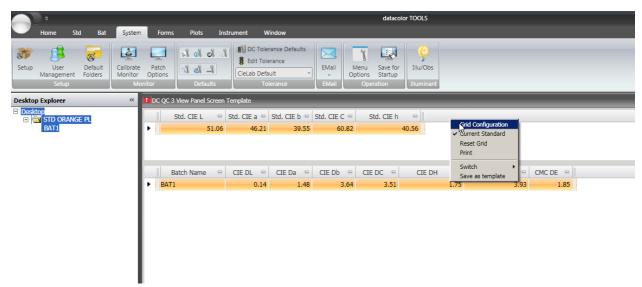

The list of available fields is on the left hand side. On the right hand side are the fields displayed in the grid.

2. To find fields on the left hand side more easily click on the search icon

| Color QC Data View Configuration  Standard Color Data Grid  All Standards  Available Standard fields                                                                                                    | Search                                                                   | All Batches               | Repeat on Illum                                     | iinant — |
|----------------------------------------------------------------------------------------------------|--------------------------------------------------------------------------|---------------------------|-----------------------------------------------------|----------|
| Standard Grid                                                                                                    | 1                                                                        | List of Color Fields on t | he Grid:<br>Description                             |          |
| Description       Std. STATUS M density M       Std. STATUS M density Y       Std. STATUS M density Y       Std. STATUS A density C       Std. STATUS A density M       Std. STATUS A density Y       Std. STATUS A density Y       Std. STATUS A density Y       Std. STATUS T density Y       Std. STATUS T density Y       Std. STATUS T density Y       Std. STATUS T density Y       CIE2000 c       CIE2000 h       CIE2000 l       CIE94 c       CIE94 I       CIE94 SC | >><br>Std. CIE L<br>Std. CIE a<br>Std. CIE b<br>Std. CIE C<br>Std. CIE h | Std.<br>Std.<br>Std.      | CTE L<br>CTE a<br>CTE b<br>CTE C<br>CTE h<br>yed in | †<br>↓   |
| 0                                                                                                    | k                                                                        | Cancel                    |                                                     |          |

| 🚺 Filter Dialog         | ×                          |
|-------------------------|----------------------------|
| - Filter                | Result                     |
| Filter String           | Std. CIE x<br>Std. CIE X   |
| cie x                   | Stat. CIE X                |
|                         |                            |
| Type in search criteria | Search result show up here |
|                         |                            |
|                         |                            |
|                         |                            |
| Ok                      | Cancel                     |

3. Type in what you are searching for. In this case we type "cie x" and on the right hand side the result "Std. CIE X" come up. Highlight it and click "OK"

| Color QC Data View Configuration  Standard Color Data Grid  All Standards |    |                                                                                  | T All Bate                   | hes                                                                                             | - Repeat on Illuminan | t      |
|---------------------------------------------------------------------------|----|----------------------------------------------------------------------------------|------------------------------|-------------------------------------------------------------------------------------------------|-----------------------|--------|
| Standard Grid                                                             | ** | Std. CIE L<br>Std. CIE a<br>Std. CIE b<br>Std. CIE C<br>Std. CIE h<br>Std. CIE X | List of Color Field<br>Label | Description<br>Std. CIE L<br>Std. CIE b<br>Std. CIE b<br>Std. CIE C<br>Std. CIE h<br>Std. CIE N |                       | ↑<br>↓ |
| Ok                                                                        |    |                                                                                  | Cance                        | 4                                                                                               |                       |        |

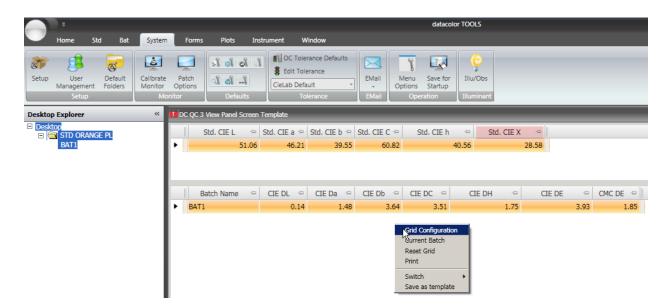

4. Click "Ok" and the field will be added to the Standard Data Grid

5. Right click in the Batch Data Grid and choose "Grid Configuration" to access the available fields for the batch

| Color QC Data View Configuration Batch Color Data Grid All Standards Available batch fields             | Search |                                     | Batches             | Repeat on Illuminant | ×<br>• |
|----------------------------------------------------------------------------------------------------|--------|-------------------------------------|---------------------|----------------------|--------|
| Batch Grid                                                                                              | 1      | List of Color I                     | fields on the Grid: |                      |        |
|                                                                                                    |        | Label                               | Desc                | cription             |        |
| Description                                                                                             |        | Batch Name                          | Batch Name          |                      |        |
| AI P/F +C                                                                                               |        | CIE DL                              | CIE DL              | 1                    | r      |
| AI P/F +H<br>AI P/F +L                                                                                  |        | CIE Da                              | CIE Da              |                      | _      |
| ALP/F+L<br>AIP/F-C                                                                                      |        | CIE Db                              | CIE Db              | 4                    | ŀ      |
| AI P/F DC Description                                                                                   | >>     | CIE DC                              | CIE DC              |                      |        |
| AI P/F Determination<br>AI P/F DH Description                                                           |        | CIE DH                              | CIE DH              |                      |        |
| AI P/F DL Description<br>AI P/F Fail Tol.                                                               |        | CIE DE                              | CIE DE              |                      |        |
| AI P/F Pail Toi.<br>AI P/F -H                                                                           | <<     | CMC DE                              | CMC DE              |                      |        |
| AI P/F - L<br>AI P/F Offset C<br>AI P/F Offset H<br>AI P/F Offset L<br>AI P/F Pass Tol.<br>AI P/F Value |        | Data currently displa<br>batch gric | ayed in the<br>I    |                      |        |
| 0                                                                                                    | k      | c                                   | ancel               |                      |        |

6. Click on the Search icon

| Tilter Dialog | ×                          |
|---------------|----------------------------|
| – Filter –    | Result                     |
| Filter String | Batch CIE x<br>Batch CIE X |
| cie x         | Batch CIE X                |
| ,             |                            |
|               |                            |
|               |                            |
|               |                            |
|               |                            |
|               |                            |
|               |                            |
|               |                            |
|               |                            |
|               |                            |
|               | J                          |
| Ok            | Cancel                     |

7. Type in what you are searching for. In this case we type "cie x" and on the right hand side the result "Batch CIE X" come up. Highlight it and click "OK"

8. The 'Batch CIE X will be added to the 'Configuration' page. At this point you may change the label of the field if you wish.

| tch Color Data Grid                                                                       |    |             | ☑ All Batches                | Repeat on Illuminant |   |
|-------------------------------------------------------------------------------------------|----|-------------|------------------------------|----------------------|---|
| Batch Grid                                                                                |    | List        | of Color Fields on the Grid: |                      |   |
|                                                                                           |    | Label       | De                           | escription           |   |
| Description                                                                               | ส  | Batch Name  | Batch Name                   |                      |   |
| AI P/F +C                                                                                 | 3  | CIE DL      | CIE DL                       |                      | 1 |
| AI P/F +H                                                                                 |    | CIE Da      | CIE Da                       |                      |   |
| AI P/F +L<br>AI P/F -C                                                                    |    | CIE Db      | CIE Db                       |                      | 1 |
| AI P/F DC Description                                                                     | >> | CIE DC      | CIE DC                       |                      |   |
| AI P/F Determination<br>AI P/F DH Description                                             |    | CIE DH      | CIE DH                       |                      |   |
| AI P/F DL Description                                                                     |    | CIE DE      | CIE DE                       |                      |   |
| AI P/F Fail Tol.<br>AI P/F -H                                                             | << | CMC DE      | CMC DE                       |                      |   |
| AI P/F -L                                                                                 |    | Batch CIE X | Batch CIE X                  |                      |   |
| AI P/F Offset C<br>AI P/F Offset H<br>AI P/F Offset L<br>AI P/F Pass Tol.<br>AI P/F Value | -  |             |                              |                      |   |
|                                                                                           | Ok |             | Cancel                       |                      |   |

9. Click "Ok" and the field "Batch CIE X" will be added to the Batch Data Grid.

| +<br>Home Std Bat                                    | System Forms Plots                                        | Instrument Window                                                                  | datacolo                                   | r TOOLS                                                                    |                 |                     |
|------------------------------------------------------|-----------------------------------------------------------|------------------------------------------------------------------------------------|--------------------------------------------|----------------------------------------------------------------------------|-----------------|---------------------|
| Setup User Default<br>Setup Setup                    | Calibrate Patch<br>Monitor Options<br>Monitor Default     | DC Tolerance Defaults     Edit Tolerance     CieLab Default                        | EMail<br>• EMail<br>• EMail<br>• Operation | Illu/Obs<br>Illuminant                                                     | -               | -                   |
| Desktop Explorer<br>Desktop<br>STD ORANGE PL<br>BAT1 | If DC QC3 View Panel Sc           Std. CIE L           51 | een Template<br>⇒ Std. CIE a ⇒ Std. CIE b ⇔<br>.06 46.21 39.55                     |                                            | Image: Std. CIE X         Image: Std. CIE X           100.56         28.58 |                 |                     |
|                                                      | Batch Name                                                | <ul> <li>□ CIE DL ÷</li> <li>□ CIE Da ÷</li> <li>□ 0.14</li> <li>□ 1.48</li> </ul> | CIE Db += CIE DC +=<br>3.64 3.51           | CIE DH 🗠 CIE DE                                                            | - CMC DE - 1.85 | Batch CIE X = 29.12 |

10. If desired you can click and drag the headers to different positions.

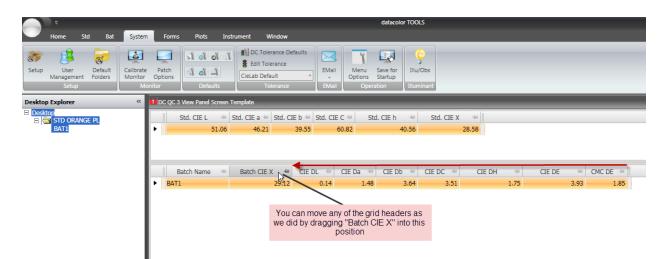

11.Once you have the template with the data you desire shown and in the proper position right click in the template and choose "Save as template"

| <b></b> ;                                         | datacolor TOOLS                                                                                                    |
|---------------------------------------------------|----------------------------------------------------------------------------------------------------|
| Home Std Bat Syste                                | m Forms Plots Instrument Window                                                                                                    |
| Setup User Default<br>Management Folders<br>Setup |                                                                                                    |
| Desktop Explorer «                                | DC QC 3 View Panel Screen Template                                                                                                    |
| E Desktor<br>STD ORANGE PL<br>BAT1                | Std. CIE L     ->     Std. CIE a ->     Std. CIE b ->     Std. CIE C ->     Std. CIE X ->       51.06     46.21     39.55     60.82     40.56     28.58                                                                                                    |
|                                                   | Batch Name         Image: Second and Second and Second a |
|                                                   | BAT1         29.12         0.14         1.48         3.64         3.51         1.75         3.93         1.85                                                                                                    |
|                                                   | Grid Configuration<br>Current Batch<br>Reset Grid<br>Print<br>Switch<br>Switch                                                                                                    |

12. The "Form Save as" box comes up. You must give the form a unique file name and title. In this case we used the name "ABC Company template" for both the file name and the title. In your case you may consider using your company name if you have not created a template by this name before. Then click "Ok"

| Form Save As |                                                | × |
|--------------|------------------------------------------------|---|
| File Path    | C:\Documents and Settings\All Users\Applicatic |   |
| File Name    | ABC Company template                           |   |
| Title        | ABC Company template                           |   |
|              | OK Cancel                                      |   |

13. The new template with the file name "ABC Company template" will be created.

14. To save this as the template you would like to start on each time you start Datacolor Tools. Click on the "System Tab" and then choose the option "Save Screen for startup".

| ī                                                | datacolor TOOLS                                                                                                    |
|--------------------------------------------------|----------------------------------------------------------------------------------------------------|
| Home Std Bat Syste                               | m Forms Plots Instrument Window                                                                                                    |
| Setup User Default<br>Management Folders Kolders | e Patch Savetier Illu/Obs                                                                                                    |
| Desktop Explorer «                               | ABC Company template Save Screen for Startup                                                                                                    |
| Desktop     STD ORANGE PL     BAT1               | Std. CIE L         Image: Std. CIE a         Std. CIE b         Std. CIE C         Std.         Std. |
|                                                  | Batch Name 🖘 Batch CIE X 🗢 CIE DL 🗢 CIE Da 🗢 CIE Db 🗢 CIE DC 🖘 CIE DH 🖘 CIE DE 🗢 CMC DE 🕫                                                                                                    |
|                                                  | ▶ BAT1 29.12 0.14 1.48 3.64 3.51 1.75 3.93 1.85                                                                                                    |
|                                                  |                                                                                                    |

## Adding a Button to the Home Ribbon Bar

In Datacolor Tools v2. the 'home' tab on the ribbon bar is configurable. You may add buttons within the appropriate command groups

|                    | =                 | Home            | Tab                |                           |          |              |              | datacolor TOOLS |
|--------------------|-------------------|-----------------|--------------------|---------------------------|----------|--------------|--------------|-----------------|
|                    | Home              | Std Bai         | : Systen           | n Forms                   | Plots    | Instrument   | Window       |                 |
| Std: Inst<br>Avg - | Store Cur.<br>Std | Retrieve<br>Std | Bat: Inst<br>Avg - | Store Retrieve<br>Bat Bat | Illu/Obs | Search EMail | Command      |                 |
|                    | Standard          |                 |                    | Batch                     |          | S            | iystem group |                 |

We will add the 'Calibrate' button to the home ribbon bar.

1. Click on the Tools button and from the drop down choose "Home Bar Options"

| Tools Butt        | on                 |            |                  |              | dataco     | lor TOOLS |
|-------------------|--------------------|------------|------------------|--------------|------------|-----------|
|                   |                    | nent       | Window           |              |            |           |
| Screen Form       |                    |            | § Edit Tolerance | e            |            |           |
| Print Form        |                    | h EMall    | CieLab Default   |              |            |           |
| File Form         |                    | plate      | sactin           | _            | _          | _         |
| Home Bar Options  |                    | l. CIE a ৰ | Std. CIE b 🖘     | Std. CIE C 🖘 | Std. CIE h |           |
|                   |                    | 46.2       | 1 39.55          | 60.82        |            | 40.56     |
| Print Screen Form |                    |            |                  |              |            |           |
| Themes +          |                    |            |                  |              |            |           |
| 3                 |                    | IE DL 👒    |                  | CIE Db 🗠     |            | CIE       |
|                   | 🔀 Exit Application | 0.1        | 4 1.48           | 3.64         | 3.51       |           |

2. The "Edit Home Bar" dialogue box appears. Within the box are two windows. The one to the left shows available options. The one to the right shows existing groups and buttons. Click on the magnifying glass sto search the available buttons.

| Group                                                                     | Name                                                                                                    |    | - | Group                                                                                                    | Name                                                                                                    | Para            | ameter Size    |  |
|---------------------------------------------------------------------------|----------------------------------------------------------------------------------------------------|----|---|----------------------------------------------------------------------------------------------------|----------------------------------------------------------------------------------------------------|-----------------|----------------|--|
| tandard<br>tandard<br>tandard<br>tandard<br>tandard<br>tandard<br>tandard | Strength Defaults<br>Retrieve Std<br>Store Cur. Std<br>Edit Std<br>Next Std<br>Previous Std<br>Update Std<br>Recalc Std<br>Delete Std<br>Retrieve Sample<br>Store All Stds<br>Adj Std %R Defs<br>Adj Std %R Defs<br>Adj Std %R Defs<br>Adj Std %R Defs<br>Delete All Stds<br>Delete All Stds<br>Delete All Stds |    |   | <ul> <li>Standard<br/>Standard<br/>Standard<br/>Batch<br/>Batch<br/>System<br/>System<br/>System<br/>System</li> <li>System</li> </ul> | Std: Inst<br>Store Cur. Std<br>Retrieve Std<br>Bat: Inst<br>Store Bat<br>Retrieve Bat<br>Illu/Obs<br>Search<br>EMail<br>Edit Tolerance<br>Tolerance Select |                 | Small<br>Small |  |
| tandard                                                                   |                                                                                                    |    | - |                                                                                                    |                                                                                                    | $\mathbf{X}$    | Reset          |  |
| ailable                                                                   | Options                                                                                                    | Ok | _ |                                                                                                    | Cancel                                                                                                    | Existing Buttor | IS             |  |

3. In the filter dialog box type in the search string you are looking for. In this case we type "calib". On the result section on the right hand side highlight "Instrument:Calib" and click "ok"

| Filter Dialog                                                | ×                                                                                                    |
|--------------------------------------------------------------|----------------------------------------------------------------------------------------------------|
| Filter String<br>Calib<br>Type in your<br>search string here | Result  Instrument:Cli Whiteness Calib Instrument:GG Calib Instrument:Calibrate White Instrument:Calibrate All Instrument:Calibrate All Instrument:Calibrate All Instrument:Calibrate Monitor |
| Ok                                                           | Cancel                                                                                                    |

4. The "Add Command" dialogue box appears. You may edit the button title. The command group is assigned and you may choose the button size. Click "Ok"

|          |                        | 0  |    |            |                  |           |       |
|----------|------------------------|----|----|------------|------------------|-----------|-------|
| Group    | Name                   | -  | •  | Group      | Name             | Parameter | Size  |
| Standard |                        |    |    | Standard   | Std: Inst        |           |       |
| Standard | Strength Defaults      |    |    | Standard   | Store Cur. Std   |           |       |
| Standard | Retrieve Std           |    |    | Standard   | Retrieve Std     |           |       |
| Standard | Store Cur. Std         |    |    | Batch      | Bat: Inst        |           |       |
| Standard | Edit Std               |    |    | Batch      | Store Bat        |           |       |
| Standard | List/Del Std           |    |    | Batch      | Retrieve Bat     |           |       |
| Standard | Next Std               |    | >> | System     | Illu/Obs         |           |       |
|          | Previous Std           |    |    | System     | Search           |           |       |
| Standard | Update Std             |    |    | System     | EMail            |           |       |
| Standard | Recalc Std             |    |    | System     | Edit Tolerance   |           | Small |
| Standard | Delete Std             |    |    | System     | Tolerance Select |           | Small |
| Standard | Retrieve Sample        |    | << | Instrument | Calibrate        |           |       |
| Standard | Store All Stds         |    | << |            |                  |           |       |
| Standard | Adj Std %R Defs        |    |    |            |                  |           |       |
|          | Adi %R Curve           |    |    |            |                  |           |       |
| Standard | Edit Tolerance         |    |    |            |                  |           |       |
| Standard | A.I. P/F Trainig       |    |    |            |                  |           |       |
| Standard |                        |    |    |            |                  |           |       |
| Standard | Delete All Stds        |    |    |            |                  |           |       |
|          | Delete All Stds/Prompt |    |    |            |                  |           |       |
|          | Std Gloss Adj On       |    |    | ,          |                  |           |       |
|          | Std: Inst              |    |    |            |                  |           | eset  |
|          | CR Std: Inst           |    | -  |            |                  | K         | 590L  |
|          |                        | Ok |    | c          | Cancel           |           |       |

5. The button "Calibrate" will be added along with a new command group "Instrument" to the ribbon bar. Click "Ok" to add this button to the ribbon bar.

|      |            | Std             | Bat  | System       | Forms           | Plots         | Instrum   | ent Window |            |
|------|------------|-----------------|------|--------------|-----------------|---------------|-----------|------------|------------|
| Std: | Store Cur. | Retrieve<br>Std | Bat: | Store<br>Bat | Retrieve<br>Bat | Ç<br>Illu/Obs | Search EM |            | Calibrate  |
|      | Standard   |                 |      | Batch        |                 |               | Sys       | tem        | Instrument |

6. Other common buttons that may be added to the button bar are "Store all standards" or "Store all batches" which can be found by typing in the proper filter into the filter dialog box.

| Filter Dialog                          | Namit  |
|----------------------------------------|--------|
| - Filter<br>Filter String<br>store all | Result |
| Ok                                     | Cancel |

7. If you are adding screen/templates or printer forms to the ribbon bar you must also select the template or form you wish to add. Once you click "Ok" below you will be prompted browse for your form/template.

| T Filter Dialog | ×                                           |
|-----------------|---------------------------------------------|
| - Filter        | Result                                      |
| Filter String   | Forms:Screen Form                           |
| form            | Forms:File Form                             |
| Jrorm           | Forms:Print Form<br>Forms:Print Screen Form |
|                 | Forms:Print Preview                         |
|                 | Forms:Close Curr.                           |
|                 |                                             |
|                 |                                             |
|                 |                                             |
|                 |                                             |
|                 |                                             |
|                 |                                             |
|                 |                                             |
|                 |                                             |
|                 |                                             |
|                 |                                             |
|                 |                                             |
| Ok              | Cancel                                      |
|                 |                                             |

|                                                                                                    | T Form Select                                                                                                    | ×                                                                                                    |
|----------------------------------------------------------------------------------------------------|----------------------------------------------------------------------------------------------------|----------------------------------------------------------------------------------------------------|
|                                                                                                    |                                                                                                    |                                                                                                    |
|                                                                                                    | Name                                                                                                    | File Name                                                                                                    |
| Add Command Button       X         Group Title:       Forms         Button Title:       Screen Form         Command:       FORM_SCREEN         Parameter:          If Large       C Small | % Reflectance 10nm Hor<br>% Reflectance 20nm Hor<br>% Reflectance 20nm Hor<br>% Reflectance 20nm Ver<br>% Reflectance 20nm Ver<br>% R 10nm Hor - 360-700nm<br>% R 10nm Hor - 360-700nm<br>% R 10nm Hor - 360-700nm<br>% R Smm<br>% R 10 Ver - 360-700nm<br>% R Smm<br>% R 1R 400-1100 STD/BAT<br>ABC Company template<br>About<br>AI P/F Training<br>AI P/F Training<br>AI P/S Training<br>AI P/S Training<br>AI D/S Training<br>AI D/S Training<br>AI | %RH31.xaml       %RH31.xaml       %RH36.FRM       %RH36.FRM       %RH36.FRM       %RH31.xaml       %RH31.Xaml       %RH31.Xaml       %RH31.Xaml       %RH31.Xaml       %RH31.Xaml       %RH31.Xaml       %RH31.Xaml       %RH31.Xaml       %RH31.Xaml       %RH31.Xaml       %RH31.Xaml       %RH31.Xaml       %RH31.Xaml       %RH31.Xaml       %RH31.Xaml       %RH31.Xaml       %RH31.Xaml       %DTTR1N.FRM       CAIPFOLF.RM       ALUPF.FRM       GAIPFOLF.RM       Alligoscreen2.xaml       APH410Scale.xaml       BERGERWI.xaml       BERGERWI.xaml       BCT_CAL_2005_JULY_DEC.FRM       DCT_CAL_2005_JULY_DEC.FRM       DCT_CAL_2005_JULY_DEC.FRM |
| Ok Cancel                                                                                                    | Ok                                                                                                    | Cancel                                                                                                    |

8. Click on the browse button above to display the list of available forms. Click on the magnifying glass to search for the form you wish to put on the ribbon bar. In this case we type "abc company" to find the "ABC Company template". Highlight it and click "Ok"

| 🚺 Filter Dialog    | ×                        |
|--------------------|--------------------------|
| - Filter           | Result                   |
| Filter String      | ABC Company template     |
| abc company        |                          |
|                    |                          |
|                    |                          |
|                    |                          |
|                    |                          |
|                    |                          |
|                    |                          |
|                    |                          |
|                    |                          |
|                    |                          |
|                    |                          |
| Ok                 | Cancel                   |
|                    |                          |
| Add Command Button | <u>×</u>                 |
|                    |                          |
| Group Title:       | Forms                    |
| Button Title:      | ABC Company template     |
| Command:           | FORM_SCREEN              |
| Command:           |                          |
| Parameter:         | ABC Company template.xam |
|                    |                          |
| C Large            | C Small                  |
|                    |                          |
| Ok                 | Cancel                   |
|                    |                          |

8. The "ABC Company template" is added to the existing buttons on the right. Click "Ok" to add this to the home ribbon bar in the "forms" command group.

| Parameter Si                               | Para         | Name             | Group                      |    | - | Name                                                                                                    | Group                                                                                                    |
|--------------------------------------------|--------------|------------------|----------------------------|----|---|----------------------------------------------------------------------------------------------------|----------------------------------------------------------------------------------------------------|
| Sme<br>Sme<br>Company template.xo<br>Reset | e ABC Compar | Tolerance Select | System<br>System<br>System | ** |   | Strength Defaults<br>Retrieve Std<br>Store Cur. Std<br>Edit Std<br>List/Del Std<br>Next Std<br>Previous Std<br>Update Std<br>Recalc Std<br>Delete Std<br>Retrieve Sample<br>Store All Stds<br>Adj Std SkR Defs<br>Adj SkR Ourve<br>Edit Tolerance | Standard<br>Standard<br>Standard |

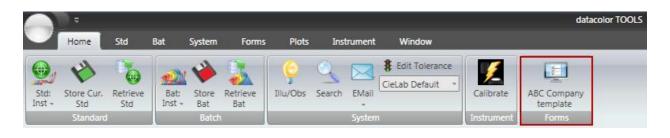

# **Search** *Finding the closest sample to your desktop standard*

You will measure the sample you wish to search by clicking on the top half of the "Std: Inst Avg" button from the "Home" tab ribbon bar. Place your sample against your instrument and click on the "Std: Inst Avg" button.

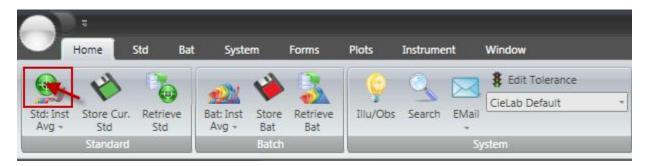

1. You will receive a dialogue box to input the standard name. Input the name and click the "Ok" button. In our example we used "Standard for Database Search" for the name.

| Standard Name                | ×      |
|------------------------------|--------|
| Enter New Name:              |        |
| Standard for Database Search |        |
| Ok                           | Cancel |

2. The instrument will take the measurement and place the sample on the desktop explorer.

|                    | •                |           |        |                    |                       |            |              |         |                   |                                          |          | dataco   | lor TOOLS       |
|--------------------|------------------|-----------|--------|--------------------|-----------------------|------------|--------------|---------|-------------------|------------------------------------------|----------|----------|-----------------|
|                    | Home             | Std       | Bat    | Syste              | m                     | Forms      | Plots        | Instrum | ent '             | Window                                   |          |          |                 |
| Std: Inst<br>Avg ~ | Store Cur<br>Std | Sto       | eve    | Bat: Inst<br>Avg ~ | Store<br>Bat<br>Batch | Bat        | Illu/Obs     | Search  | -                 | Edit Tolerance<br>CieLab Default<br>stem | •        |          |                 |
| Desktop            | Explorer         |           |        | ~                  |                       | C QC 3 Vie | w Panel Scre | en Temp | late              |                                          |          |          |                 |
|                    | on<br>Standard   | l for Dat | tabase | Search             | ŀ                     | Std.       | CIE L<br>43. |         | CIE a +<br>-38.42 |                                          |          |          | -=   <br>.53.87 |
|                    |                  |           |        |                    |                       | Batch      | n Name       | e CI    | E DL 👎            | CIE Da 🕀                                 | CIE Db 🗠 | CIE DC 🗠 | CIE D           |

3. To perform a search you will make sure the standard you wish to search for is selected/highlighted in desktop explorer then select the "Search" button from the "Home" tab ribbon bar. The "Search" button will be in "System" group on the ribbon bar.

|                    | a -                           |                 |                    |                       |                 |               |            |                                           |                | datac      | olor TOOLS |
|--------------------|-------------------------------|-----------------|--------------------|-----------------------|-----------------|---------------|------------|-------------------------------------------|----------------|------------|------------|
|                    | Home                          | Std B           | at Syste           | m I                   | Forms           | Plots 1       | nstrument  | Window                                    |                |            |            |
| Std: Inst<br>Avg ~ | Store Cur.<br>Std<br>Standard | Retrieve<br>Std | Bat: Inst<br>Avg + | Store<br>Bat<br>Batch | Retrieve<br>Bat | illu/Obs      | Search EMa | Bedit Tolerar<br>CieLab Default<br>System | rce<br>*       |            |            |
| Desktop            | Explorer                      |                 | ~                  |                       | C QC 3 View     | v Panel Scree | n Template |                                           |                |            |            |
|                    | o<br>Standard f               | or Databa       | se Search          |                       | Std.            | CIE L 💈       | Std. CIE a | std. CIE b 🗄                              | □ Std. CIE C 🗢 | Std. CIE h | -          |
|                    |                               |                 |                    | P                     |                 | 43.6          | 5 -38      | .42 18.8                                  | 4 42.80        |            | 153.87     |
|                    |                               |                 |                    |                       | Batch           | Name +        | CIE DL     | ↔ CIE Da                                  | CIE Db +=      | CIE DC 🗢   | CIE D      |
|                    |                               |                 |                    |                       |                 |               |            |                                           |                |            |            |

4. The results of your search will be displayed as shown below. The table on the right will list all the samples found in the database that meet all the criteria for the search on the left.

| Colorimetric Search                                                                                                    |                                                                                                    | ×      |
|----------------------------------------------------------------------------------------------------|----------------------------------------------------------------------------------------------------|--------|
| Standard:       Standard for Database Search         Illuminant:       D65 10 Deg         Click New Search After Changing Select Below         Color Difference Formula         © CIE       © Marks & Spencer         © CMC       © Datacolor         © CIE94       © Datacolor A.I.         Maximum Number Of Batches       10         Maximum distance       2         Search Method       ©         © normal search       © search lighter batches         © search nue and chroma only       Sample Type         All Types          V Include Sub Folders          © Search User Defined Field | DE         Sample Name         Folder           0.00         STD GREEN PL         0.38         F4           0.54         E8         0.73         F3           0.87         ABC4         0.97         C10           1.03         D1         1         1.03           1.04         E6         1.05         C9 |        |
| New Search                                                                                                    | Ok                                                                                                    | Cancel |

5. Criteria listed below 1(in red)include color difference formula, Number of batches and the maximum DE difference for samples found.2 Criteria such as types of lightness and chroma, what type of samples to search, the folder to search and whether to search user defined fields.

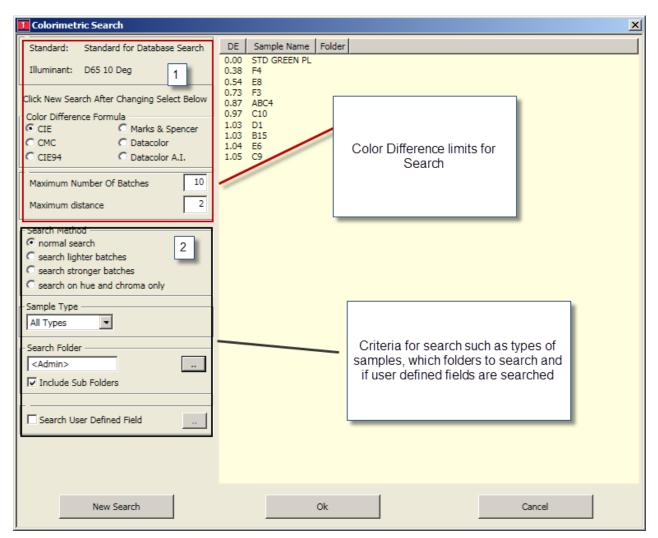

6. You may change any of the criteria and choose the "New Search" button to change the output results.

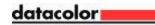

7. If you want to permanently change the default criteria for the search go to the "System" tab and choose the option "Search Defaults"

|                                                       |                                                                | datacolor TOOLS                                                                                                    |
|-------------------------------------------------------|----------------------------------------------------------------|----------------------------------------------------------------------------------------------------|
| Home Std Bat                                          | System Forms Plots Ins                                         | strument Window                                                                                                    |
| ietup User Default<br>Management Folders<br>Setup     | Calibrate Patch<br>Monitor Options<br>Monitor                  | Image: Second Second |
| esktop Explorer<br>Desktop<br>E STD ORANGE PL<br>BAT1 | <ul> <li>Search Defaults</li> <li>Standard Standard</li> </ul> | E b 🖘 Std. CIE C 🖘 Std. CIE h 🖘                                                                                                    |
|                                                       | Batch Name 🖙                                                   | CIE DL +> CIE Da +> CIE Db +> CIE DC +> CIE DH +> CIE DE +> CMC DE +>                                                                                                    |
|                                                       | ► BAT1                                                         | 0.14 1.48 3.64 3.51 1.75 3.93 1.85                                                                                                    |

8. Search defaults can be edited on the "System Search Default" screen below.

| 🚺 System Search Default                                        |                                                    |                                                                                                    | ×      |
|----------------------------------------------------------------|----------------------------------------------------|----------------------------------------------------------------------------------------------------|--------|
| Color Space                                                    | C Marks & Spencer<br>C datacolor<br>C Datacolor AI | Search Method<br>Search normal<br>search lighter batches<br>search stronger batches<br>search on hue and chroma only | Ok     |
| Maximum Number Of Samples to Display: 10<br>Search distance: 2 |                                                    | Search Sample Type:<br>All Types                                                                                     | Cancel |